# **Submitting your**  PROGRAM EXTENSION REQUEST **in Terra Dotta**

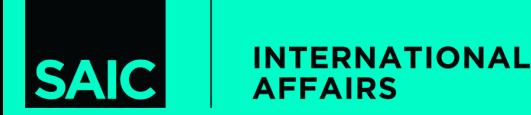

## **Step one: Log into your student Portal**

Log into your student portal here:

GLOBAL.SAIC.EDU

and navigate to "Request Center"

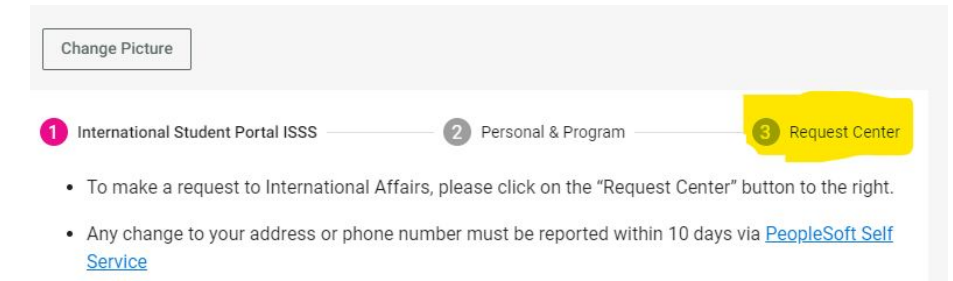

o Update "Mailing Address" if you change your address within the U.S. If your permanent international address changes, please email intaff@saic.edu and provide your updated address.

### **Maintaining Your F-1 Status**

As an international student on a F-1 student visa, it is your responsibility to know and adhere to all the rules and requlations of your immigration status during your time in the United States. You obtain your F-1 status when you enter the U.S. with an F-1 visa or change your status with the U.S. Immigration & Citizenship Services. The intended purpose of F-1 status is to study. Violations of your F-1 status could result in the termination of your F-1 status.

### How long can you stay?

## **Step Two: Select Request**

Select the "Program Extension" request and complete the questionnaire

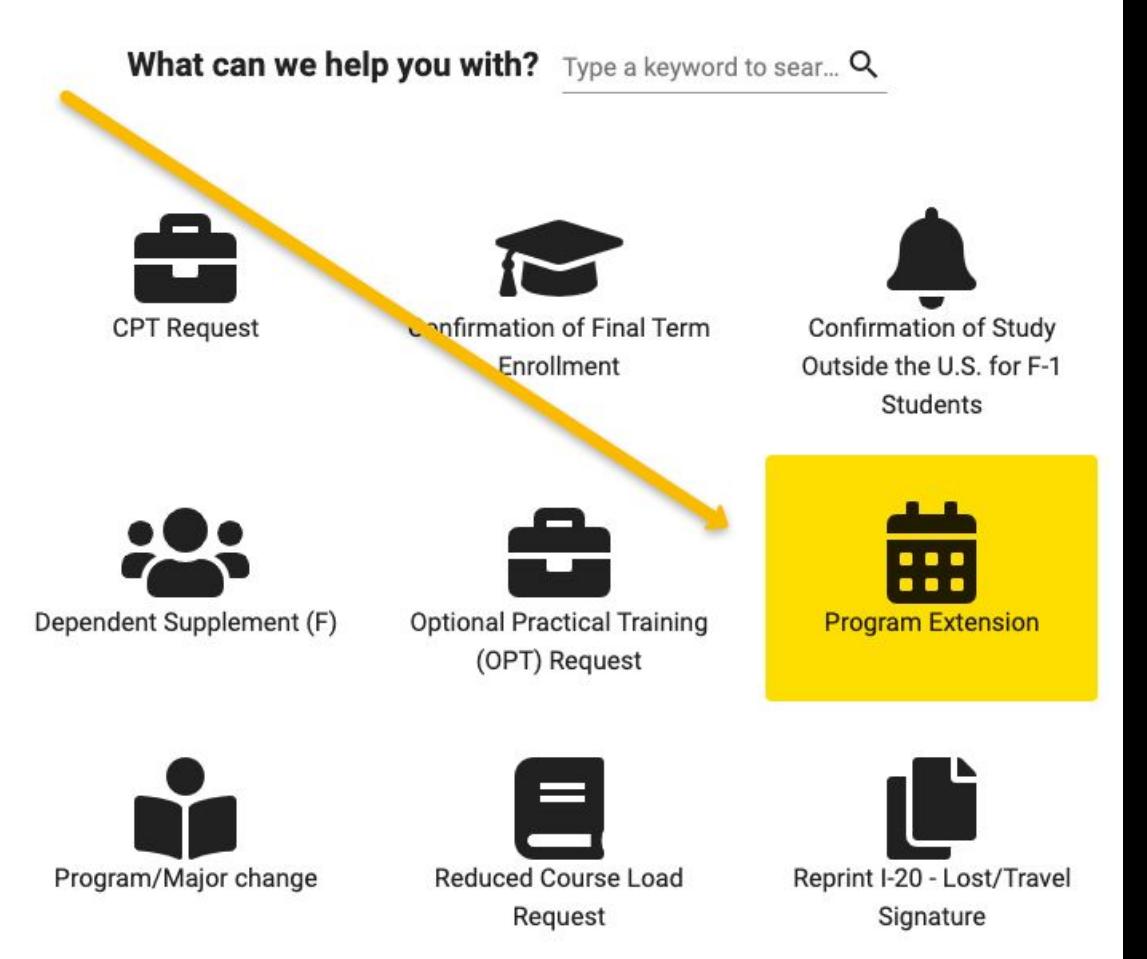

### **Step three: upload required financial documentation**

You must provide proof of financial support to complete your remaining credits a Bank Statement and answer a few questions.

You can find the tuition and expenses estimate forms here: https://www.saic.edu/inter national-affairs/admittedstudents

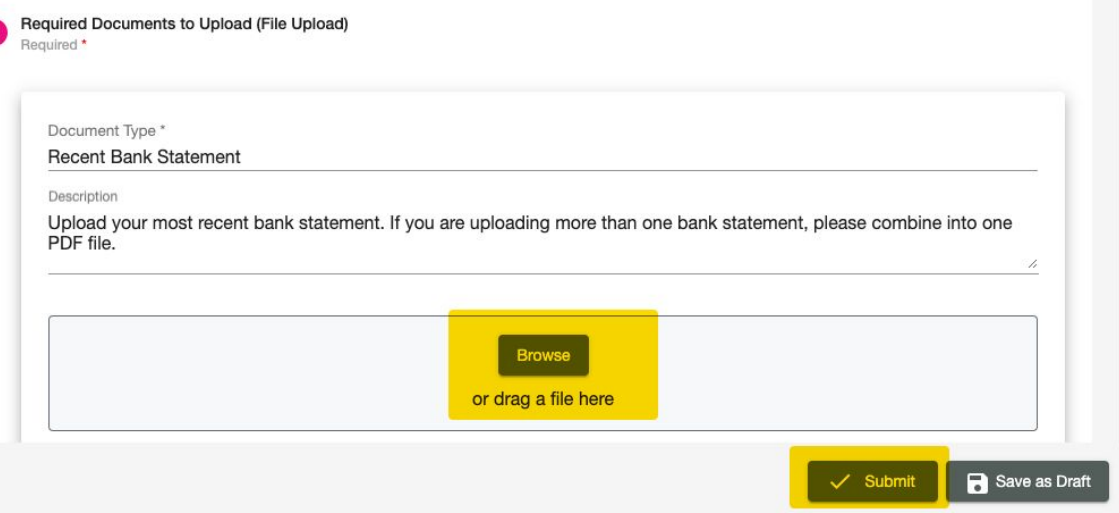

### **Step three cont: answer questions about sponsor**

Complete your "Statement of Financial Support" by answering the following questions about funding. If you have a sponsor (for example, your parents) enter that information here. If these are personal funds, enter "none" and "0" in sponsor information

### Statement of Financial Support (Questionnaire) Ontional

Please complete the Statement of Financial Support (SFS) by completing the following questionnaire and upload supporting bank statements. You can complete the SFS by completing the below questionnaire. Program budgets can be found here: https://www.saic.edu/international-affairs/admitted-students

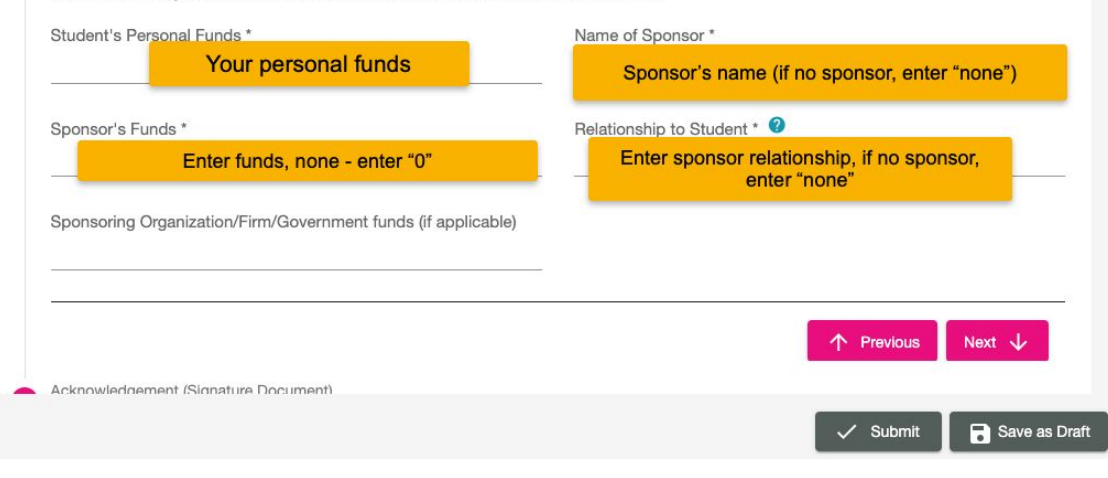

### **Step four: upload your unofficial transcript**

Log into PeopleSoft and download your unofficial transcript.

Unofficial transcripts can be downloaded by logging into Self Service here, clicking on "Academic Records" and then clicking on "View Unofficial Transcript" and then clicking "Submit" to obtain an unofficial transcript PDF.

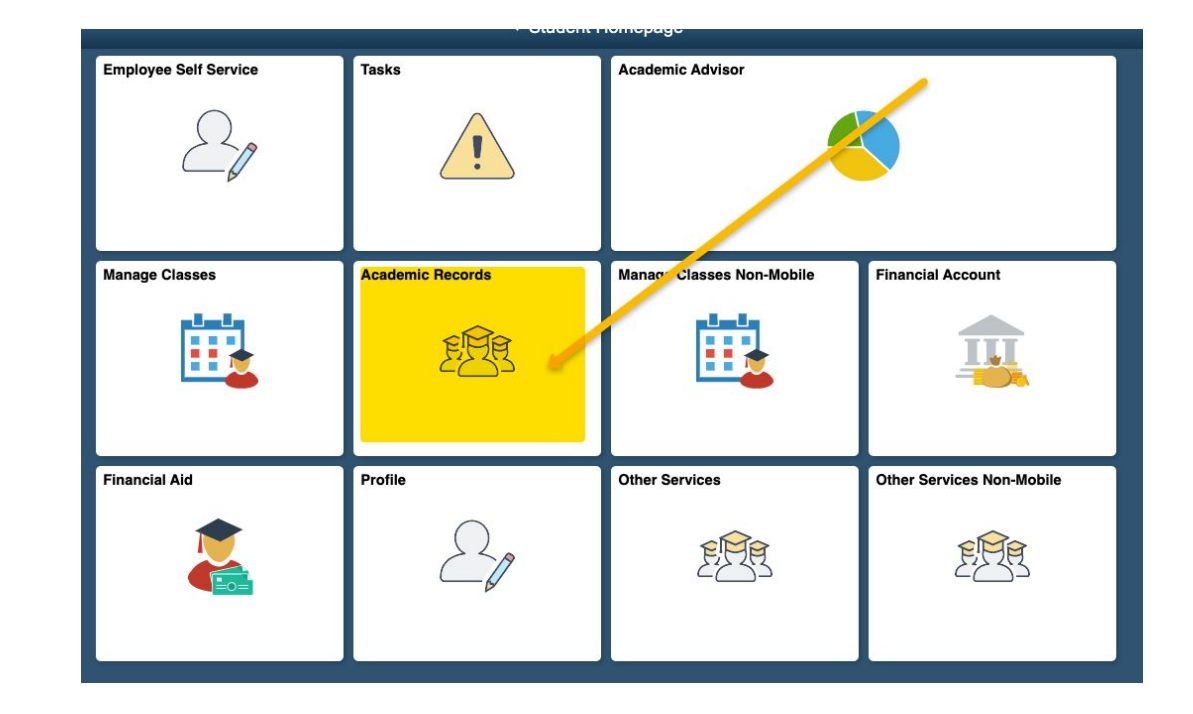

### **Step five: enter required information**

### Complete the questionnaire

and enter the name and email address of your academic advisor (undergraduate) or graduate advisor or department chair (graduate). Review instructions in Terra Dotta on whose name to enter.

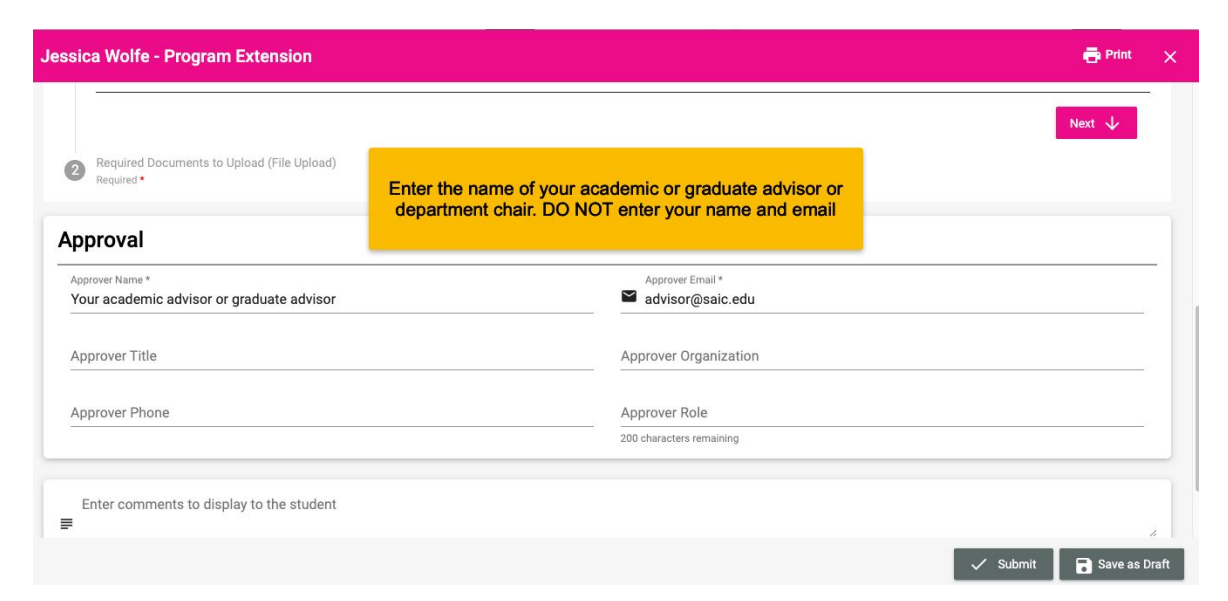

### **Step six: International Affairs Approval**

### **International Affairs Approval**

Once your academic advisor or graduate advisor completes the online form, International will review the information and approve your program extension and will send an email to your SAIC email address confirming your approval. We will also provide you a new I-20 with your new program end date.